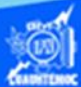

## **Actividad de aprendizaje 3 parte 3**

## **Insertar la función seno**

1.- Abrir el libro de trabajo llamado G2IVEHumberto DB.xlsx

2.- Dar clic en la hoja de cálculo titulada función senoidal.

3.- Colocar el puntero del ratón en la celda B7 y dar un clic, para posicionar el punto de inserción en el lugar donde se inserta la función.

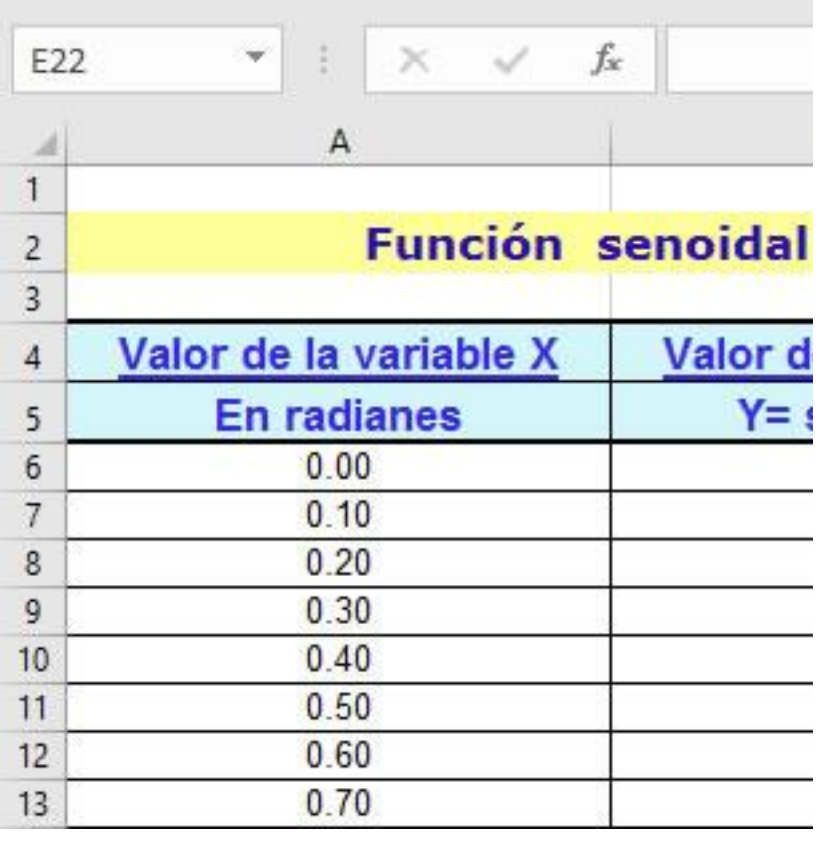

4.- Elegir la cinta de opciones llamada fórmulas.

5.- Seleccionar en la sección de bibliotecas de funciones, la opción de insertar función, como se muestra en la figura.

En la celda aparece un signo de igual para indicar que se trata de una función.

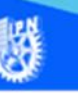

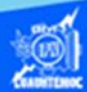

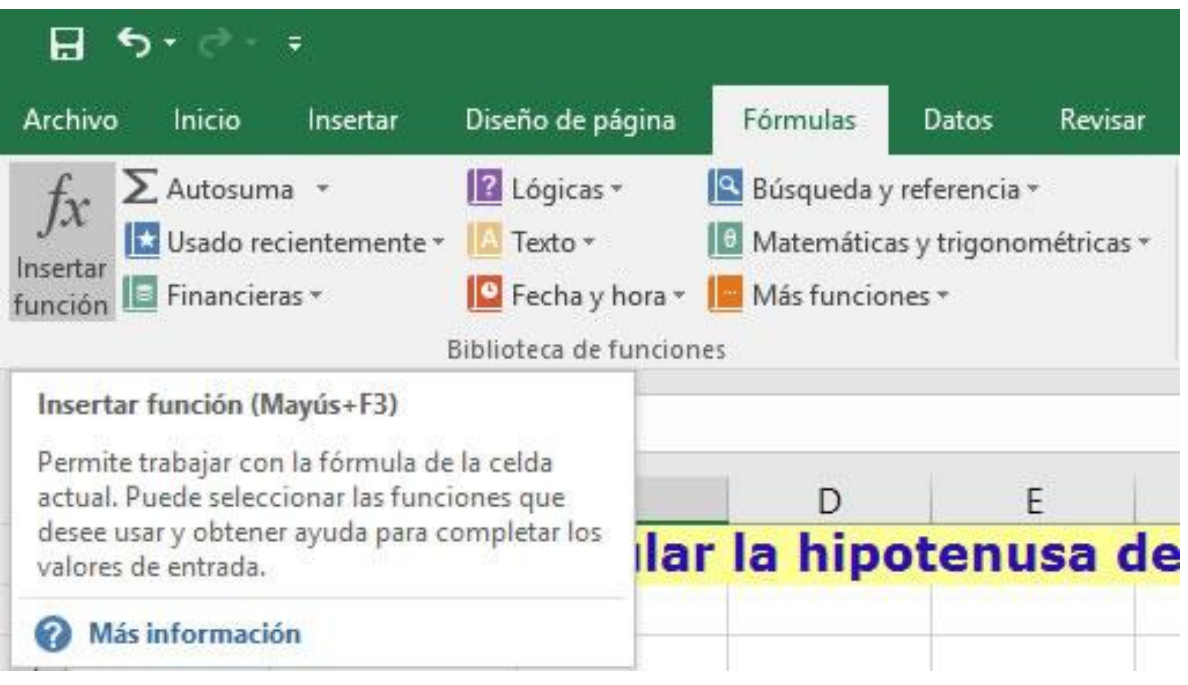

6.- Aparece el cuadro de diálogo de insertar función.

7.- En la casilla de seleccionar categoría, dar un clic en la flecha hacia abajo y elegir el área de matemáticas y trigonométricas.

8.- En el cuadro desplegable, el cual, muestra las funciones referentes a la disciplina elegida, seleccionar la función seno, al momento de dar un clic en ella, nos presenta la sintaxis de la función, su aplicación y la cantidad de argumentos requeridos.

La escritura de la función varía dependiendo del idioma del software de la hoja de cálculo.

9.- Dar un clic en el botón de aceptar.

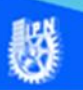

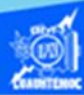

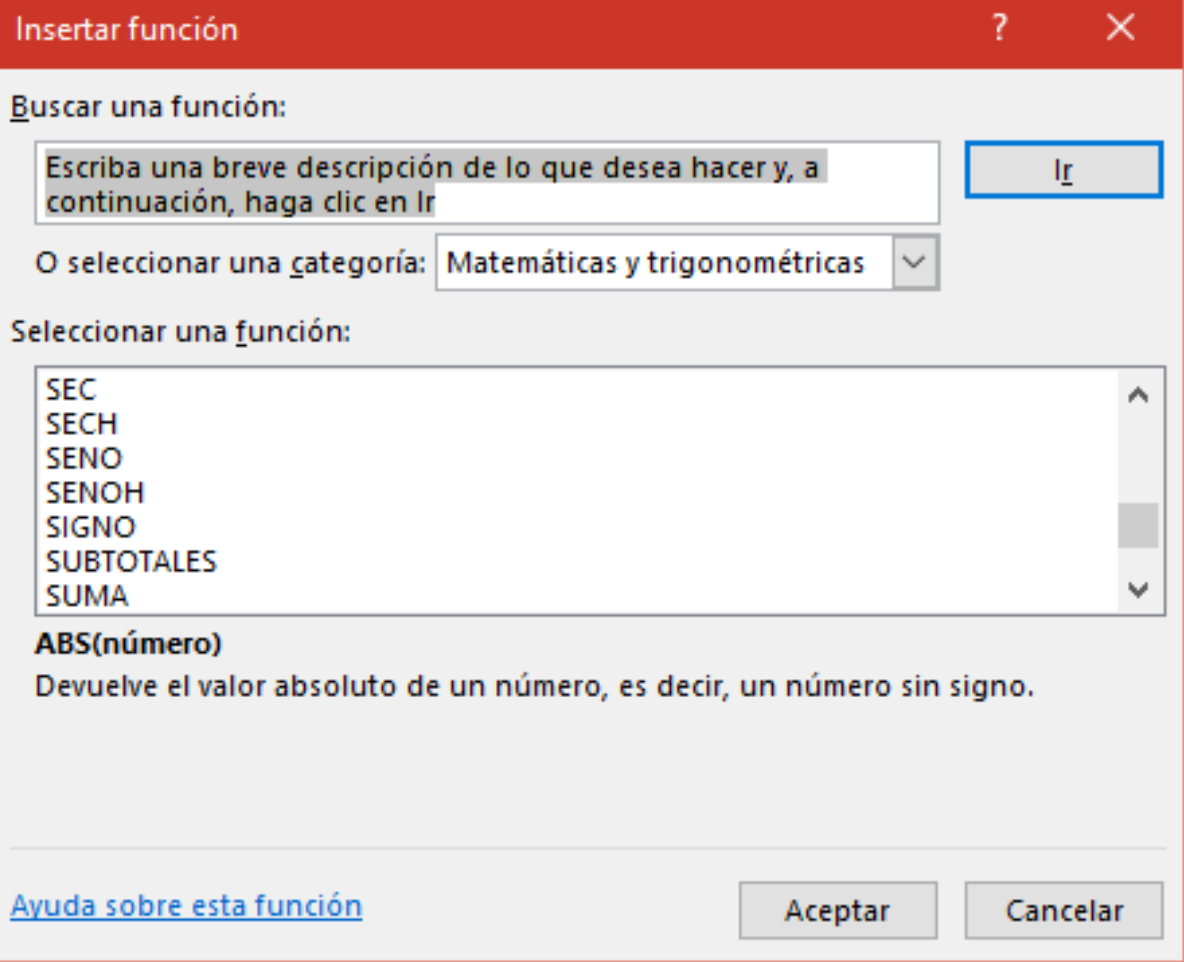

10.- Aparece el cuadro de diálogo de argumentos de función.

11.-Al momento de aceptar la función, en la celda B7 aparece la sintaxis de la función sin el argumento requerido, es decir, aparece la fórmula siguiente =SENO( ), lo cual nos indica que se necesita escribir cual va a ser el número, o referencia de celda que va a fungir como parámetro, para el cálculo del seno.

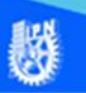

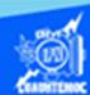

12.- En el cuadro de texto identificado como número, se puede escribir de forma manual la referencia de la celda que contiene el valor del argumento de la función senoidal, es decir, la dirección de la celda A7, o bien.

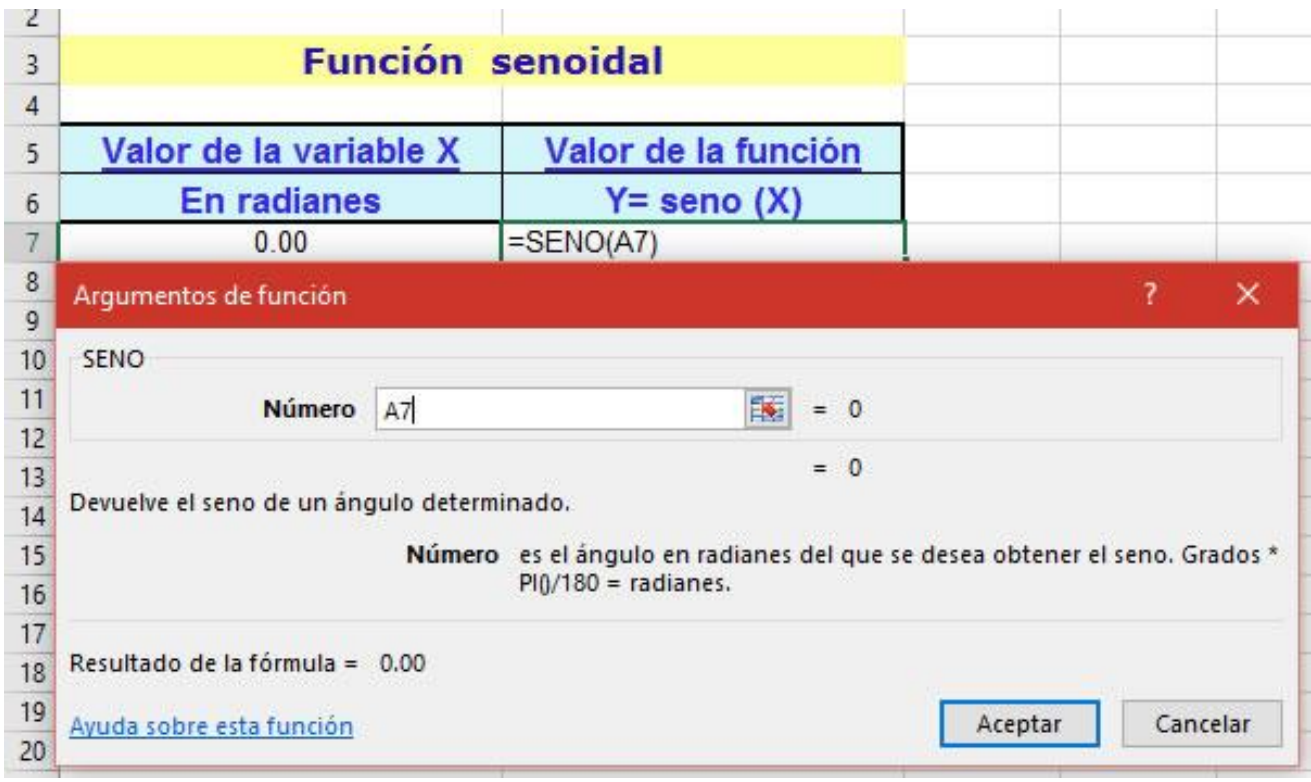

13.- Se puede seleccionar al dar un clic en el icono que aparece a la derecha del cuadro de texto.

14.- Aparece el cuadro de texto de argumentos de función.

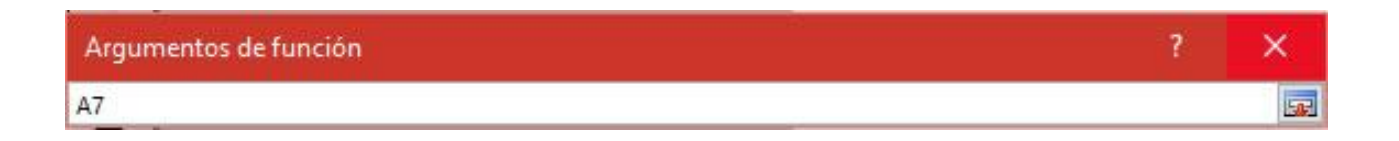

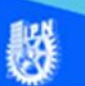

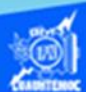

15.- Mediante el puntero del ratón, seleccionar la celda que va a ser el argumento de la función, es decir, dar un clic en la celda A7.

16.- Aparece en el cuadro de texto la dirección de la celda A7,

17.- Regresar a la función dando un clic con el puntero en el icono localizado a la derecha del cuadro de texto.

18.- En el cuadro de diálogo de argumentos de función dar un clic en el botón de aceptar.

19.- En la celda B7, aparece el resultado de la función aplicada, mientras que en la barra de fórmulas se visualiza la función del seno con el argumento entre paréntesis.

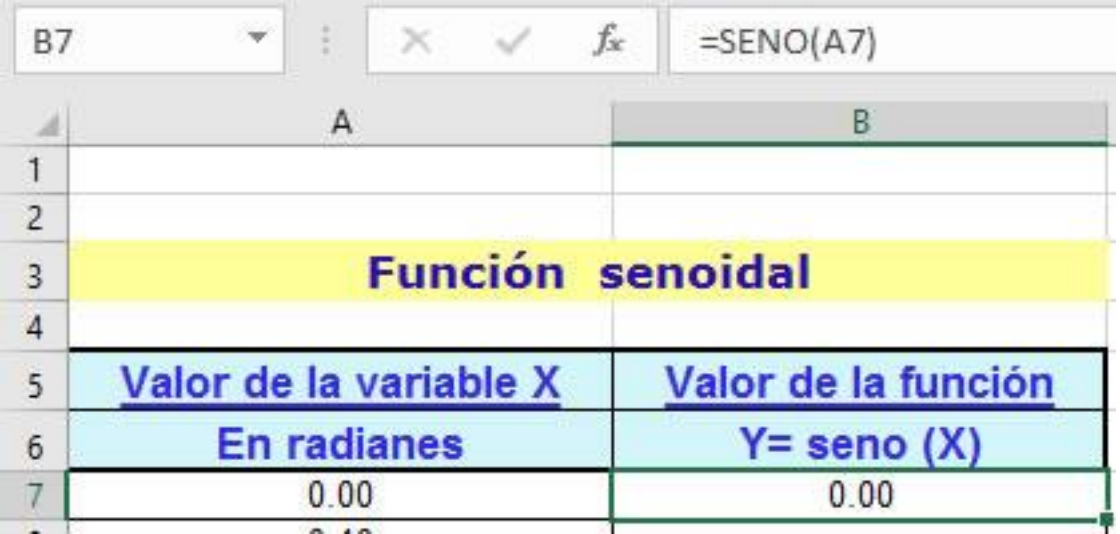

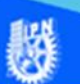

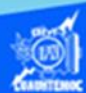

20.- Verificar que el valor de la función senoidal es correcto, es decir, valor de cero para un argumento de cero, proceder a copiarlo al rango de celdas B8:B70, conforme al procedimiento visto anteriormente de copiar celdas.

21.- Una vez terminado el proceso de insertar función desde la cinta de opciones llamada fórmulas y aplicando formato de número con dos decimales a las columnas A y B, la hoja de cálculo de la función senoidal se muestra a continuación.

**NO** 

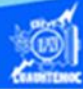

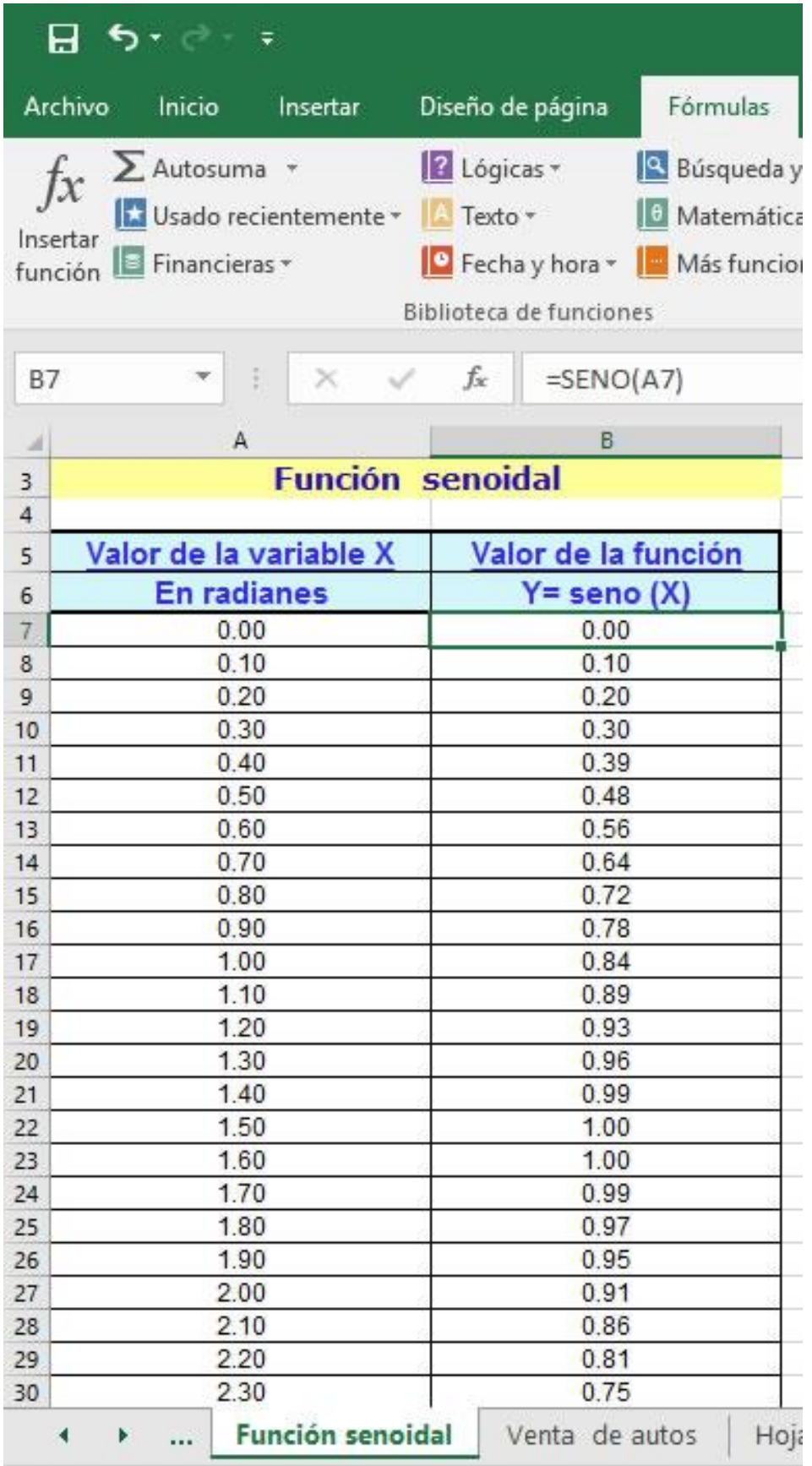